# User Guide

© Copyright 2016 HP Development Company, L.P.

FreeSync and Radeon are trademarks of Advanced Micro Devices, Inc. HDMI, the HDMI Logo and High-Definition Multimedia Interface are trademarks or registered trademarks of HDMI Licensing LLC. Windows is either a registered trademark or trademark of Microsoft Corporation in the United States and/or other countries.

The information contained herein is subject to change without notice. The only warranties for HP products and services are set forth in the express warranty statements accompanying such products and services. Nothing herein should be construed as constituting an additional warranty. HP shall not be liable for technical or editorial errors or omissions contained herein.

First Edition: October 2016

Document part number: 907143-001

#### **About This Guide**

This guide provides information on monitor features, setting up the monitor, using the software and technical specifications.

WARNING! Text set off in this manner indicates that failure to follow directions could result in bodily harm or loss of life.

**CAUTION:** Text set off in this manner indicates that failure to follow directions could result in damage to equipment or loss of information.

**NOTE:** Text set off in this manner provides important supplemental information.

☆ TIP: Text set off in this manner provides helpful hints.

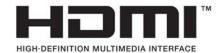

This product incorporates HDMI technology.

# **Table of contents**

| Important safety information  Product features and components  Features  Rear components  Setting up the monitor |
|----------------------------------------------------------------------------------------------------|
| Features                                                                                                    |
| Rear components                                                                                                  |
| Setting up the monitor                                                                                           |
|                                                                                                    |
|                                                                                                    |
| Use caution when setting up the monitor                                                                          |
| Attaching the monitor stand                                                                                      |
| Connecting the cables                                                                                            |
| Adjusting the monitor                                                                                            |
| Turning on the monitor                                                                                           |
| HP watermark and image retention policy                                                                          |
| Mounting the monitor                                                                                             |
| Removing the monitor stand                                                                                       |
| Attaching the VESA mounting bracket                                                                              |
|                                                                                                    |
| 2 Using the monitor                                                                                              |
| Software and utilities                                                                                           |
| The Information file                                                                                             |
| The Image Color Matching file12                                                                                  |
| Installing the INF and ICM files                                                                                 |
| Installing from the optical disc (available in select regions)                                                   |
| Downloading from the web1                                                                                        |
| Using My Display software                                                                                        |
| Downloading the software1                                                                                        |
| Using the software                                                                                               |
| Using the on-screen display (OSD) menu1                                                                          |
| Assigning the Function buttons1                                                                                  |
| Adjusting to Low Blue Light Mode                                                                                 |
| Using Auto-Sleep Mode                                                                                            |
|                                                                                                    |
| 3 Support and troubleshooting                                                                                    |
| Solving common problems                                                                                          |
| Button lockouts                                                                                                  |
| Product support                                                                                                  |
| Preparing to call technical support                                                                              |

| Locating the rating label           | 18 |
|-------------------------------------|----|
| 4 Maintaining the monitor           | 19 |
| Maintenance guidelines              | 19 |
| Cleaning the monitor                |    |
| Shipping the monitor                | 20 |
| Appendix A Technical specifications | 21 |
| Preset display resolutions          | 22 |
| Entering user modes                 |    |
| Power adapter                       | 23 |
| Energy saver feature                | 23 |
| Appendix B Accessibility            | 24 |
| Supported assistive technologies    |    |
| Contacting support                  | 24 |

## **Getting Started**

## **Important safety information**

A power cord is included with the monitor. If another cord is used, use only a power source and connection appropriate for this monitor. For information on the correct power cord set to use with the monitor, refer to the *Product Notices* provided on your optical disc, if one is included, or in your documentation kit.

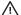

**MARNING!** To reduce the risk of electric shock or damage to the equipment:

- Plug the power cord into an AC outlet that is easily accessible at all times.
- Disconnect power from the computer by unplugging the power cord from the AC outlet.
- If provided with a 3-pin attachment plug on the power cord, plug the cord into a grounded (earthed) 3-pin outlet. Do not disable the power cord grounding pin, for example, by attaching a 2-pin adapter. The grounding pin is an important safety feature.

For your safety, do not place anything on power cords or cables. Arrange them so that no one may accidentally step on or trip over them. Do not pull on a cord or cable. When unplugging from the AC outlet, grasp the cord by the plug.

To reduce the risk of serious injury, read the Safety and Comfort Guide. It describes proper workstation, setup, posture, and health and work habits for computer users, and provides important electrical and mechanical safety information. This guide is located on the web at <a href="http://www.hp.com/ergo">http://www.hp.com/ergo</a>.

A CAUTION: For the protection of the monitor, as well as the computer, connect all power cords for the computer and its peripheral devices (such as a monitor, printer, scanner) to some form of surge protection device such as a power strip or Uninterruptible Power Supply (UPS). Not all power strips provide surge protection; the power strips must be specifically labeled as having this ability. Use a power strip whose manufacturer offers a Damage Replacement Policy so you can replace the equipment, if surge protection fails.

Use the appropriate and correctly sized furniture designed to properly support your HP LCD monitor.

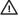

Marning! LCD monitors that are inappropriately situated on dressers, bookcases, shelves, desks, speakers, chests, or carts may fall over and cause personal injury.

Care should be taken to route all cords and cables connected to the LCD monitor so that they cannot be pulled, grabbed, or tripped over.

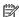

NOTE: This product is suitable for entertainment purposes. Consider placing the monitor in a controlled luminous environment to avoid interference from surrounding light and bright surfaces that may cause disturbing reflections from the screen.

## **Product features and components**

#### **Features**

This product is an AMD FreeSync™—qualified monitor, which allows you to enjoy PC gaming with smooth, responsive, tear-free performance whenever a picture changes on the screen. The external source connected to your monitor must have the FreeSync driver installed.

AMD FreeSync technology is designed to eliminate stuttering and tearing in games and videos by locking a monitor's refresh rate to the frame rate of the graphics card. Check with the manufacturer of your component or system for specific capabilities.

IMPORTANT: AMD Radeon™ Graphics and/or AMD A-Series APU-compliant monitors with DisplayPort/HDMI Adaptive-Sync required. AMD 15.11 Crimson driver (or newer) is required to support FreeSync over HDMI.

**NOTE:** Adaptive refresh rates vary by monitor. More information is available at <a href="www.amd.com/freesync">www.amd.com/freesync</a>.

To enable FreeSync on the monitor, press the Menu button on the monitor to open the on-screen display (OSD) menu. Select **Color Control**, select **Viewing Modes**, and then select **Gaming**.

The light-emitting diode (LED) backlit monitor has an active matrix, IPS panel. The monitor features include the following:

- 60.47 cm (23.8-inch) diagonal viewable area with 1920 x 1080 FHD resolution, plus full-screen support for lower resolutions
- Tilt capability and easy viewing from sitting or standing position, or while moving from one side of the monitor to the other
- HDMI (High-Definition Multimedia Interface) video input
- DisplayPort video input
- USB Type-C port with power delivery up to 60 W
- Plug and Play capability if supported by your operating system
- On-screen display (OSD) adjustments in 10 languages for easy setup and screen optimization
- My Display software for adjusting monitor settings through Windows®
- HDCP (High-bandwidth Digital Content Protection) used on digital inputs
- Software and documentation optical disc provided with the monitor in select regions that includes monitor drivers and product documentation
- VESA mounting bracket for attaching the monitor to a wall-mount device or swing arm
- Low Blue Light Mode settings to create a more relaxing and less stimulating image

NOTE: For safety and regulatory information, refer to the *Product Notices* provided on your optical disc, if one is included, or in your documentation kit. To locate updates to the user guide for your product, go to <a href="http://www.hp.com/support">http://www.hp.com/support</a>. Select **Find your product**, and then follow the on-screen instructions.

## **Rear components**

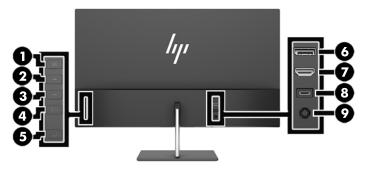

| Compon | ent              | Function                                                                                                    |  |
|--------|------------------|----------------------------------------------------------------------------------------------------|--|
| 1      | Menu button      | Press to open the OSD menu, select a menu item from the OSD, or close the OSD menu. $ \\$                                                                                                    |  |
| 2–4    | Function buttons | Use these buttons to navigate through the OSD menu based on the indicators above the buttons that are activated while the OSD menu is open.                                                           |  |
|        |                  | <b>NOTE:</b> You can reconfigure the Function buttons in the OSD menu to quickly select the most commonly used operations. See <u>Assigning the Function buttons on page 15</u> for more information. |  |
| 5      | Power button     | Press the button to turn the monitor on or off.                                                                                                    |  |
| 6      | DisplayPort      | Connects the DisplayPort cable from the source device to the monitor.                                                                                                    |  |
| 7      | HDMI port        | Connects the HDMI cable from the source device to the monitor.                                                                                                    |  |
| 8      | USB Type-C port  | Connects the USB Type-C cable from the source device to the monitor.                                                                                                    |  |
| 9      | Power connector  | Connects an AC adapter.                                                                                                    |  |

## Setting up the monitor

#### Use caution when setting up the monitor

To prevent damage to the monitor, do not touch the surface of the LCD panel. Pressure on the panel may cause nonuniformity of color or disorientation of the liquid crystals. If this occurs the screen will not recover to its normal condition.

If installing a stand, lay the monitor facedown on a flat surface covered with protective sheet foam or a nonabrasive cloth. This prevents the screen from getting scratched, defaced, or broken and prevents damage to the control buttons.

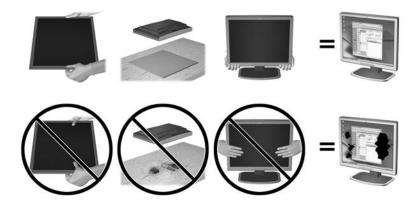

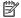

NOTE: Your monitor may look different from the monitor in this illustration.

#### Attaching the monitor stand

- **CAUTION:** The screen is fragile. Avoid touching or applying pressure to the screen; doing so can cause damage.
- TIP: Consider the placement of the monitor, because the bezel might cause interfering reflections from surrounding light and bright surfaces.
  - 1. Lift the monitor from its box and place it facedown on a flat surface covered by a clean, dry cloth.
  - 2. Insert the pedestal (1) into the stand and tighten the captive screw (2) under the stand to secure the pedestal.
  - 3. Insert the pedestal into the slot (3) on the back of the monitor panel until it clicks securely into place.

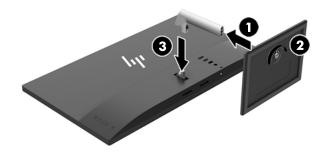

#### **Connecting the cables**

- NOTE: The monitor ships with select cables. Not all cables shown in this section are included with the monitor.
  - 1. Place the monitor in a convenient, well-ventilated location near the computer.
  - 2. Connect a video cable.
    - NOTE: The monitor will automatically determine which inputs have valid video signals. The inputs can be selected by pressing the (Minus) button on the rear panel or through the OSD by pressing the Menu button and selecting Input Control.
      - Connect one end of an HDMI cable to the HDMI port on the back of the monitor and the other end to the source device.

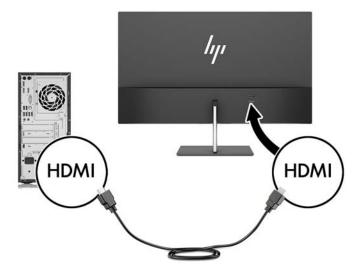

• Connect one end of a DisplayPort cable to the DisplayPort on the rear of the monitor and the other end to the DisplayPort on the source device.

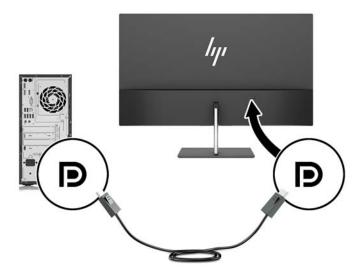

Connect one end of the provided USB Type-C cable to the USB Type-C port on the monitor (use only the HP-approved USB Type-C cable provided with the monitor) and the other end to the USB port on the source device.

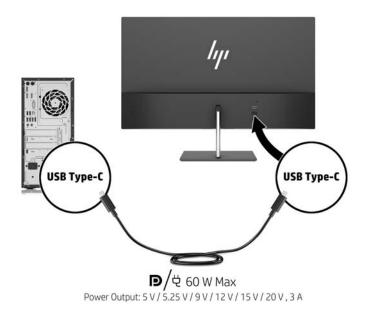

4. Connect one end of the power cord to the AC adapter(1) and the other end to a grounded AC outlet (2), and then connect the round end of the power supply cord to the monitor (3).

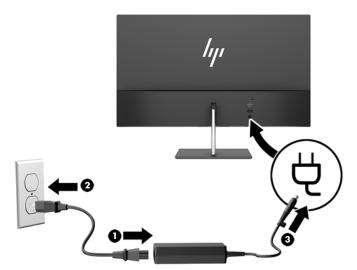

**MARNING!** To reduce the risk of electric shock or damage to the equipment:

Do not disable the power cord grounding plug. The grounding plug is an important safety feature.

Plug the power cord into a grounded (earthed) AC outlet that is easily accessible at all times.

Disconnect power from the equipment by unplugging the power cord from the AC outlet.

For your safety, do not place anything on power cords or cables. Arrange them so that no one may accidentally step on or trip over them. Do not pull on a cord or cable. When unplugging the power cord from the AC outlet, grasp the cord by the plug.

## Adjusting the monitor

Tilt the monitor panel forward or backward to set it to a comfortable eye level.

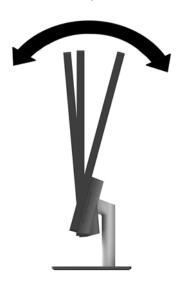

#### **Turning on the monitor**

- 1. Press the power button on the source device to turn it on.
- Press the Power button on the rear of the monitor to turn it on.

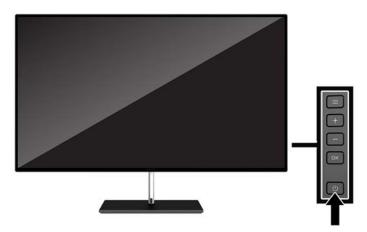

CAUTION: Burn-in image damage may occur on monitors that display the same static image on the screen for 12 consecutive hours of non-use. To avoid burn-in image damage on the monitor screen, you should always activate a screen saver application or turn off the monitor when it is not in use for a prolonged period of time. Image retention is a condition that may occur on all LCD screens. Monitors with a "burned-in image" are not covered under the HP warranty.

- **NOTE:** If pressing the Power button has no effect, the Power Button Lockout feature may be enabled. To disable this feature, press and hold the Power button for 10 seconds.
- NOTE: You can disable the power LED in the OSD menu. Press the Menu button on the rear of the monitor, select **Power Control**, select **Power LED**, and then select **Off**.

When the monitor is powered on, a Monitor Status message is displayed for five seconds. The message shows which input is the current active signal, the status of the auto-switch source setting (On or Off; factory default is On), the current preset screen resolution, and the recommended preset screen resolution.

The monitor automatically scans the signal inputs for an active input and uses that input.

#### **HP** watermark and image retention policy

The IPS monitor models are designed with IPS (In-Plane Switching) display technology which provides ultrawide viewing angles and advanced image quality. IPS monitors are suitable for a wide variety of advanced image quality applications. This panel technology, however, is not suitable for applications that exhibit static, stationary, or fixed images for long periods of time without the use of screen savers. These types of applications may include camera surveillance, video games, marketing logos, and templates that are displayed on the screen for a prolonged period of time. Static images may cause image retention damage that could look like stains or watermarks on the monitor's screen.

#### Mounting the monitor

The monitor panel can be attached to a wall, swing arm, or other mounting fixture.

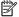

NOTE: This apparatus is intended to be supported by UL— or CSA—Listed wall-mount bracket.

If the monitor is TCO certified, the power cord plugged into the monitor panel must be a shielded power cable. The use of a shielded power cable meets the TCO Certified criteria for display products. For information on TCO requirements, go to www.tcodevelopment.com.

A CAUTION: This monitor supports the VESA industry standard 100 mm mounting holes. To attach a thirdparty mounting solution to the monitor, four 4 mm, 0.7 pitch, and 10 mm long screws are required. Longer screws must not be used because they may damage the monitor. It is important to verify that the manufacturer's mounting solution is compliant with the VESA standard and is rated to support the weight of the monitor display panel. For best performance, it is important to use the power and video cables provided with the monitor.

#### Removing the monitor stand

**CAUTION:** Before beginning to disassemble the monitor, be sure the monitor is turned off and all cables are disconnected.

- Disconnect and remove all cables from the monitor. 1.
- 2. Lay the monitor facedown on a flat surface covered by a clean, dry cloth.
- Press the release latch (1) and remove the stand from the monitor panel (2). 3.

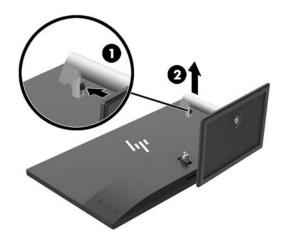

#### Attaching the VESA mounting bracket

A VESA mounting bracket is included with the monitor for use when attaching the monitor panel to a wall, swing arm, or other mounting fixture.

- Remove the monitor stand. Refer to Removing the monitor stand on page 10.
- 2. Remove and retain the screw from the monitor panel.
- Insert the tab of the VESA bracket into the slots on the bottom of the monitor panel until the bracket clicks into place (1), and then secure the top of the bracket with the screw you removed in step 2.

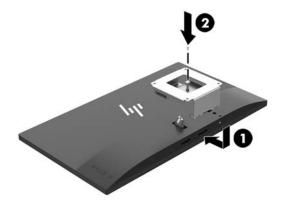

To attach the monitor to a swing arm or other mounting device, insert four mounting screws through the holes on the mounting device and into the screw holes on the VESA bracket.

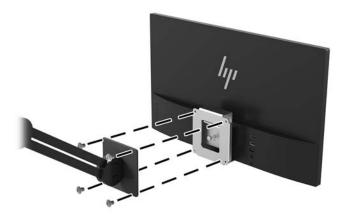

# **Using the monitor**

## **Software and utilities**

The optical disc, if one is included with the monitor, contains files you can install on the computer. If you do not have an optical drive, you can download the files from http://www.hp.com/support.

- INF (Information) file
- ICM (Image Color Matching) files (one for each calibrated color space)
- My Display software

#### The Information file

The INF file defines monitor resources used by Windows® operating systems to ensure monitor compatibility with the computer's graphics adapter.

This monitor is Windows Pluq and Play-compatible and the monitor will work correctly without installing the INF file. Monitor Plug and Play compatibility requires that the computer's graphic card is VESA DDC2 compliant and that the monitor connects directly to the graphics card. Plug and Play does not work through separate BNC-type connectors or through distribution buffers/boxes.

#### The Image Color Matching file

The ICM files are data files that are used in conjunction with graphics programs to provide consistent color matching from monitor screen to printer, or from scanner to monitor screen. This file is activated from within graphics programs that support this feature.

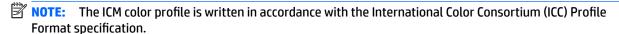

### Installing the INF and ICM files

After you determine that you need to update, use one of the following methods to install the files.

#### Installing from the optical disc (available in select regions)

To install the INF and ICM files on the computer from the optical disc:

- Insert the optical disc in the computer optical drive. The optical disc menu is displayed.
- View the HP Monitor Software Information file.
- Select Install Monitor Driver Software. 3.
- Follow the on-screen instructions. 4.
- 5. Ensure that the proper resolution and refresh rates appear in the Windows Display control panel.

#### Downloading from the web

If you do not have a computer or a source device with an optical drive, you can download the latest version of INF and ICM files from the HP monitors support website.

- 1. Go to <a href="http://www.hp.com/support">http://www.hp.com/support</a>.
- Select Get software and drivers.
- Follow the on-screen instructions to select your monitor and download the software.

## **Using My Display software**

Use My Display software to choose preferences for optimum viewing. You can select settings for gaming, movies, photo editing, or just working on documents and spreadsheets. You can also easily adjust settings such as brightness, color, and contrast using My Display software.

#### **Downloading the software**

To download the My Display software:

- 1. Go to <a href="http://www.hp.com/support">http://www.hp.com/support</a>.
- Select Get software and drivers, and then follow the on-screen instructions to select your monitor and download the software.

#### **Using the software**

To open the My Display software:

Click the HP My Display icon on the taskbar.

- or -

Click Windows Start on the taskbar.

- 2. Click All Programs.
- 3. Click **HP My Display**.
- 4. Select HP My Display.

For additional information, refer to HP My Display software Help.

## Using the on-screen display (OSD) menu

Use the OSD menu to adjust the monitor screen image based on your preferences. You can access and make adjustments in the OSD menu using the buttons on the monitor's bezel.

To access the OSD menu and make adjustments, do the following:

- 1. If the monitor is not already on, press the Power button to turn on the monitor.
- 2. To access the OSD menu, press one of the four bezel buttons to activate the buttons. Then press the Menu button to open the OSD.
- 3. Use the three Function buttons to navigate, select, and adjust the menu choices. The on-screen button labels vary depending on which menu or submenu is active.

The following table lists the menu selections in the OSD main menu.

| Main Menu     | Description                                                                                    |  |
|---------------|------------------------------------------------------------------------------------------------|--|
| Brightness    | Adjusts the brightness level of the screen. The factory default is 90.                         |  |
| Contrast      | Adjusts the contrast level of the screen. The factory default is 80.                           |  |
| Color Control | Selects and adjusts the screen color.                                                          |  |
| Input Control | Selects the video input signal.                                                                |  |
| Image Control | Adjusts the screen image.                                                                      |  |
| Power Control | Adjusts the power settings.                                                                    |  |
| Menu Control  | Adjusts the OSD controls.                                                                      |  |
| Management    | Adjusts the DDC/CI settings and returns all OSD menu settings to the factory default settings. |  |
| Language      | Selects the language in which the OSD menu is displayed. The factory default is English.       |  |
| Information   | Selects and displays important information about the monitor.                                  |  |
| Exit          | Exits the OSD menu screen.                                                                     |  |

## **Assigning the Function buttons**

Pressing one of the three bezel buttons activates the buttons and displays the icons above the buttons. The factory default button icons and functions are shown below.

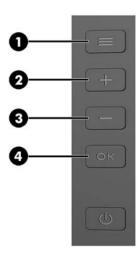

| Button |                  | Function                                                                                                    |  |
|--------|------------------|----------------------------------------------------------------------------------------------------|--|
| 1      | Menu button      | Press to open the OSD menu, select a menu item from the OSD, or close the OSD menu. $ \label{eq:condition} % \begin{subarray}{ll} \end{subarray} % \begin{subarray}{ll} \end{subarray} $ |  |
| 2      | + (Plus) button  | If the OSD menu is open, press to navigate forward through the OSD menu and increase adjustment levels.                                                                                                    |  |
|        |                  | If the OSD menu is closed, press to advance to the next active input port (USB Type-C, HDMI, DisplayPort).                                                                                                    |  |
| 3      | – (Minus) button | If the OSD menu is open, press to navigate backward through the OSD menu and decrease adjustment levels.                                                                                                    |  |
|        |                  | If the OSD menu is closed, press to open the Viewing Modes menu.                                                                                                    |  |
| 4      | OK button        | If the OSD menu is open, press to confirm selection.                                                                                                    |  |
|        |                  | If the OSD menu is closed, press to open the Information menu.                                                                                                    |  |

You can change the Function buttons from their default values so that when the buttons are activated you can quickly access commonly used menu items.

To assign the Function buttons:

- Press one of the four rear bezel buttons to activate the buttons, and then press the Menu button to open the OSD.
- In the OSD menu, select Menu Control > Assign Buttons and then select one of the available options for the button you want to assign.

NOTE: You can only reassign the three Function buttons. You can not reassign the Menu button or the Power button.

## **Adjusting to Low Blue Light Mode**

Decreasing the blue light emitted by the display reduces the blue light exposure to your eyes. This monitor allows you to select a setting to reduce blue light output and create a more relaxing and less stimulating image while reading content on the screen.

To adjust the blue light output from the display:

- 1. Press the (Minus) button on the rear panel to open the **Viewing Modes** menu.
- **2.** Select your desired setting:
  - Low Blue Light: reduces blue light for improved eye comfort
  - Reading: optimizes blue light and brightness for indoor viewing
  - Night: adjusts to the lowest blue light and reduces the impact on sleep
- Select Save and Return to save your setting and close the Viewing Mode menu. Select Cancel if you don't want to save the setting.
- Select Exit from the Main menu.

## **Using Auto-Sleep Mode**

The monitor supports an OSD option called **Auto-Sleep Mode** that allows you to enable or disable a reduced power state for the display. When Auto-Sleep Mode is enabled (enabled by default), the monitor will enter a reduced power state when the host PC signals low power mode (absence of either horizontal or vertical sync signal).

Upon entering this reduced power state (sleep mode), the monitor screen is blanked, the backlight is turned off, and the power LED indicator turns amber. The monitor draws less than 0.5 W of power when in this reduced power state. The monitor will wake from sleep mode when the host PC sends an active signal to the monitor (for example, if you activate the mouse or keyboard).

You can disable Auto-Sleep Mode in the OSD. Press the Menu button to open the OSD. In the OSD select **Power Control**, select **Auto-Sleep Mode**, and then select **Off**.

# 3 Support and troubleshooting

## **Solving common problems**

The following table lists possible problems, the possible cause of each problem, and the recommended solutions.

| Problem                                                                      | Possible Cause                                                                      | Solution                                                                                                    |  |
|------------------------------------------------------------------------------|-------------------------------------------------------------------------------------|----------------------------------------------------------------------------------------------------|--|
| Screen is blank or video is flashing.                                        | Power cord is disconnected.                                                         | Connect the power cord.                                                                                                    |  |
|                                                                              | Power button is turned off.                                                         | Press the rear panel Power button.                                                                                                    |  |
|                                                                              |                                                                                     | <b>NOTE:</b> If pressing the Power button has no effect, press and hold the Power button for 10 seconds to disable the Power Button Lockout feature.  |  |
|                                                                              | Video cable is improperly connected.                                                | Connect the video cable properly. Refer to Connecting the cables on page 6 for more information.                                                      |  |
|                                                                              | System is in sleep mode.                                                            | Press any key on the keyboard or move the mouse to inactivate the screen blanking utility.                                                            |  |
|                                                                              | Video card is incompatible.                                                         | Open the OSD menu and select the <b>Input Control</b> menu. Set <b>Auto-Switch Input</b> to <b>Off</b> and manually select the input.                 |  |
| Image appears blurred, indistinct, or too dark.                              | Brightness is too low.                                                              | Open the OSD menu and select <b>Brightness</b> to adjust the brightness scale as needed.                                                              |  |
| <b>Check Video Cable</b> is displayed on the screen.                         | Monitor video cable is disconnected.                                                | Connect the appropriate video signal cable between the computer and monitor. Be sure that the computer power is off while connecting the video cable. |  |
| <b>Input Signal Out of Range</b> is displayed on screen.                     | Video resolution and/or refresh rate are set higher than what the monitor supports. | Change the settings to a supported setting (see Preset display resolutions on page 22).                                                               |  |
| The monitor is off but it did not seem to enter into a low-power sleep mode. | The monitor's power saving control is disabled.                                     | Open the OSD menu and select <b>Power Control</b> , select <b>Auto-Sleep Mode</b> , and then set auto-sleep to <b>On</b> .                            |  |
| <b>OSD Lockout</b> is displayed.                                             | The monitor's OSD Lockout function is enabled.                                      | Press and hold the Menu button on the side panel for 10 seconds to disable the OSD Lockout function.                                                  |  |
| <b>Power Button Lockout</b> is displayed.                                    | The monitor's Power Button Lockout feature is enabled.                              | Press and hold the Power button for 10 seconds to unlock the Power button function.                                                                   |  |

#### **Button lockouts**

Holding down the Power button or Menu button for ten seconds will lock out the functionality of the buttons. You can restore the functionality by holding the buttons down again for ten seconds. This functionality is only available when the monitor is powered on, displaying an active signal, and the OSD is not open.

## **Product support**

For additional information on using your monitor, go to http://www.hp.com/support. Select Find your **product**, and then follow the on-screen instructions.

**NOTE:** The monitor user guide, reference material, and drivers are available at <a href="http://www.hp.com/support">http://www.hp.com/support</a>.

Here you can:

- Chat online with an HP technician
- NOTE: When support chat is not available in a particular language, it is available in English.
- Locate an HP service center

## Preparing to call technical support

If you cannot solve a problem using the troubleshooting tips in this section, you may need to call technical support. Have the following information available when you call:

- Monitor model number
- Monitor serial number
- Purchase date on invoice
- Conditions under which the problem occurred
- Error messages received
- Hardware configuration
- Name and version of the hardware and software you are using

## Locating the rating label

The rating label on the monitor provides the product number and serial number. You may need these numbers when contacting HP about the monitor model. The rating label is located on the bottom of the monitor panel.

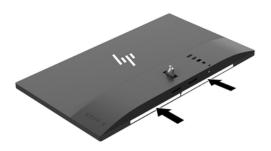

# 4 Maintaining the monitor

## **Maintenance guidelines**

To enhance the performance and extend the life of the monitor:

- Do not open the monitor cabinet or attempt to service this product yourself. Adjust only those controls
  that are covered in the operating instructions. If the monitor is not operating properly or has been
  dropped or damaged, contact an authorized HP dealer, reseller, or service provider.
- Use only a power source and connection appropriate for this monitor, as indicated on the label/back plate of the monitor.
- Be sure the total ampere rating of the products connected to the outlet does not exceed the current rating of the AC outlet, and the total ampere rating of the products connected to the cord does not exceed the rating of the cord. Look on the power label to determine the ampere rating (AMPS or A) for each device.
- Install the monitor near an outlet that you can easily reach. Disconnect the monitor by grasping the plug firmly and pulling it from the outlet. Never disconnect the monitor by pulling the cord.
- Turn the monitor off when not in use. You can substantially increase the life expectancy of the monitor by using a screen saver program and turning off the monitor when not in use.
- NOTE: Monitors with a "burned-in image" are not covered under the HP warranty.
- Slots and openings in the cabinet are provided for ventilation. These openings must not be blocked or covered. Never push objects of any kind into cabinet slots or other openings.
- Do not drop the monitor or place it on an unstable surface.
- Do not allow anything to rest on the power cord. Do not walk on the cord.
- Keep the monitor in a well-ventilated area, away from excessive light, heat, or moisture.
- When removing the monitor stand, you must lay the monitor facedown on a soft area to prevent it from getting scratched, defaced, or broken.

#### Cleaning the monitor

- 1. Turn off the monitor and unplug the power cord from the back of the unit.
- 2. Dust the monitor by wiping the screen and the cabinet with a soft, clean antistatic cloth.
- 3. For more difficult cleaning situations, use a 50/50 mix of water and Isopropyl alcohol.

CAUTION: Spray the cleaner onto a cloth and use the damp cloth to gently wipe the screen surface. Never spray the cleaner directly on the screen surface. It may run behind the bezel and damage the electronics.

**CAUTION:** Do not use cleaners that contain any petroleum based materials such as benzene, thinner, or any volatile substance to clean the monitor screen or cabinet. These chemicals may damage the monitor.

#### Shipping the monitor

Keep the original packing box in a storage area. You may need it later if you move or ship the monitor.

# **Technical specifications**

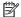

NOTE: All specifications represent the typical specifications provided by HP's component manufacturers; actual performance may vary either higher or lower.

For the latest specifications or additional specifications on this product, go to <a href="http://www.hp.com/go/">http://www.hp.com/go/</a> <u>quickspecs/</u> and search for your specific monitor model to find the model-specific QuickSpecs.

| Display                                | 60.47 cm wide screen          | 23.8 in wide screen |
|----------------------------------------|-------------------------------|---------------------|
| Туре                                   | IPS                           |                     |
| Viewable image size                    | <b>60.47 cm</b> diagonal      | 23.8 in diagonal    |
| Tilt                                   | -5° to 23°                    |                     |
| Weight                                 |                               |                     |
| Without stand                          | 3.15 kg                       | 6.94 lbs            |
| With stand                             | 3.7 kg                        | 8.16 lbs            |
| Dimensions (including stand)           |                               |                     |
| Height                                 | 38.76 cm                      | 15.26 in            |
| Depth                                  | 145 cm                        | 57.09 in            |
| Width                                  | 54 cm                         | 21.25 in            |
| Maximum graphic resolution             | 1920 x 1080 (60 Hz)           |                     |
| Optimum graphic resolution             | 1920 x 1080 (60 Hz)           |                     |
| Dot pitch                              | 0.2745 mm                     |                     |
| Pixels per inch                        | 92 PPI                        |                     |
| Horizontal frequency                   | 30 kHz to 135 kHz             |                     |
| Vertical refresh rate                  | 48 Hz to 75 Hz                |                     |
| Environmental requirements temperature |                               |                     |
| Operating temperature                  | 5°C to 35°C                   | 41°F to 95°F        |
| Storage temperature                    | -20°C to 60°C                 | -4°F to 140°F       |
| Relative humidity                      | 20% to 70%                    |                     |
| Power source                           | 100 V ac to 240 V ac 50/60 Hz |                     |
| Altitude:                              |                               |                     |
| Operating                              | 0 m to 5,000 m                | 0 to 16,400 ft      |
| Storage                                | 0 m to 12,192 m               | 0 to 40,000 ft      |
| Measured power consumption:            |                               |                     |
| Full power                             | 105 W                         |                     |
|                                        |                               |                     |

| Typical settings | 30 W                                                   |
|------------------|--------------------------------------------------------|
| Sleep            | <0.5 W                                                 |
| Off              | <0.3 W                                                 |
| Input terminal   | One DisplayPort, one HDMI port, one USB<br>Type-C port |

# **Preset display resolutions**

The display resolutions listed below are the most commonly used modes and are set as factory defaults. This monitor automatically recognizes these preset modes and they will appear properly sized and centered on the screen.

| Preset | Pixel format | Horz freq (kHz) | Vert freq (Hz) |
|--------|--------------|-----------------|----------------|
| 1      | 640 × 480    | 31.469          | 59.94          |
| 2      | 720 x 480    | 31.469          | 59.940         |
| 3      | 800 × 600    | 37.879          | 60.317         |
| 4      | 1024 × 768   | 48.363          | 60.004         |
| 5      | 1280 × 720   | 45              | 60             |
| 6      | 1280 × 800   | 49.702          | 59.81          |
| 7      | 1280 × 1024  | 63.981          | 60.02          |
| 8      | 1440 × 900   | 55.469          | 55.901         |
| 9      | 1600 × 900   | 60              | 60             |
| 10     | 1680 × 1050  | 65.29           | 59.954         |
| 11     | 1920 × 1080  | 67.5            | 60             |

| Preset | Timing name | Pixel format | Horz freq (kHz) | Vert freq (Hz) |
|--------|-------------|--------------|-----------------|----------------|
| 1      | 480p        | 720 × 480    | 31.469          | 60             |
| 2      | 576p        | 720 × 576    | 31.25           | 50             |
| 3      | 720p50      | 1280 × 720   | 37.5            | 50             |
| 4      | 720p60      | 1280 × 720   | 45              | 60             |
| 5      | 1080р60     | 1920 x 1080  | 67.5            | 60             |
| 6      | 1080p50     | 1920 x 1080  | 56.25           | 50             |
|        |             |              |                 |                |

#### **Entering user modes**

The video controller signal may occasionally call for a mode that is not preset if:

- You are not using a standard graphics adapter.
- You are not using a preset mode.

If this occurs, you may need to readjust the parameters of the monitor screen by using the on-screen display. Your changes can be made to any or all of these modes and saved in memory. The monitor automatically stores the new setting, and then recognizes the new mode just as it does a preset mode. In addition to the factory preset modes, there are at least 10 user modes that can be entered and stored.

## **Power adapter**

| Manufacturer                     | Model number | Power supply rating |
|----------------------------------|--------------|---------------------|
| Delta Electronics (JIANGSU) Ltd. | TPC-DA52     | 19.5 V dc/7.69 A    |

## **Energy saver feature**

The monitor supports a reduced power state. The reduced power state will be entered into if the monitor detects the absence of either the horizontal sync signal or the vertical sync signal. Upon detecting the absence of these signals, the monitor screen is blanked, the backlight is turned off, and the power light turns amber. When the monitor is in the reduced power state, the monitor will utilize <0.5 watts of power. There is a brief warm-up period before the monitor will return to its normal operating state.

Refer to the computer manual for instructions on setting the energy saver mode (sometimes called power management feature).

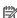

**NOTE:** The above power saver feature only works when the monitor is connected to a computer that has energy saver features.

By selecting the settings in the monitor's Sleep Timer utility, you can also program the monitor to enter into the reduced power state at a predetermined time. When the monitor's Sleep Timer utility causes the monitor to enter the reduced power state, the power light blinks amber.

#### **Accessibility** B

HP designs, produces, and markets products and services that can be used by everyone, including people with disabilities, either on a stand-alone basis or with appropriate assistive devices.

## Supported assistive technologies

HP products support a wide variety of operating system assistive technologies and can be configured to work with additional assistive technologies. Use the Search feature on your source device that is connected to the monitor to locate more information about assistive features.

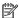

NOTE: For additional information about a particular assistive technology product, contact customer support for that product.

## **Contacting support**

We are constantly refining the accessibility of our products and services and welcome feedback from users. If you have an issue with a product or would like to tell us about accessibility features that have helped you, please contact us at (888) 259-5707, Monday through Friday, 6 a.m. to 9 p.m. Mountain Time. If you are deaf or hard-of-hearing and use TRS/VRS/WebCapTel, contact us if you require technical support or have accessibility questions by calling (877) 656-7058, Monday through Friday, 6 a.m. to 9 p.m. Mountain Time.